# Basislessen: Google Tekeningen

### **Les 1: Inleiding tot Google Tekeningen**

Met Google Tekeningen kun je samen of alleen stroomschema's maken, diagrammen ontwerpen en aan verschillende soorten tekeningen werken. Je kunt ook vanuit Google Tekeningen met andere editors chatten, je Google-tekeningen publiceren als afbeeldingen die kunnen worden gebruikt in andere documenten, en afbeeldingen opslaan naar Google Drive om ze later te gebruiken. Bekijk de onderstaande voorbeelden en bedenk zelf ook een paar.

### **Grafisch ordenen / Mindmaps**

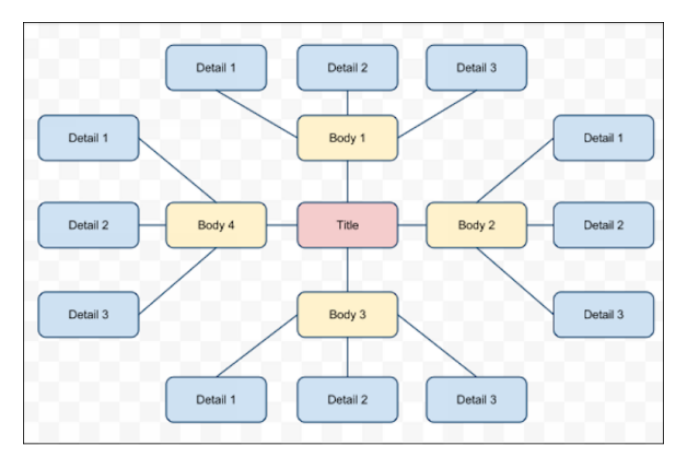

### **Tijdlijnen**

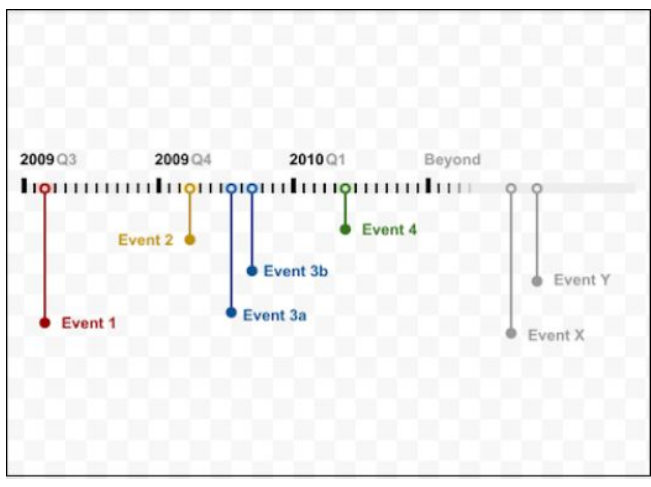

## **Les 2: Afbeeldingen maken in Google Tekeningen**

#### **Een nieuwe tekening maken**

Om een nieuwe tekening te maken, ga je naar 'Mijn schijf' en klik je achtereenvolgens op **Nieuw** > **Meer** > en **Google Tekeningen**.

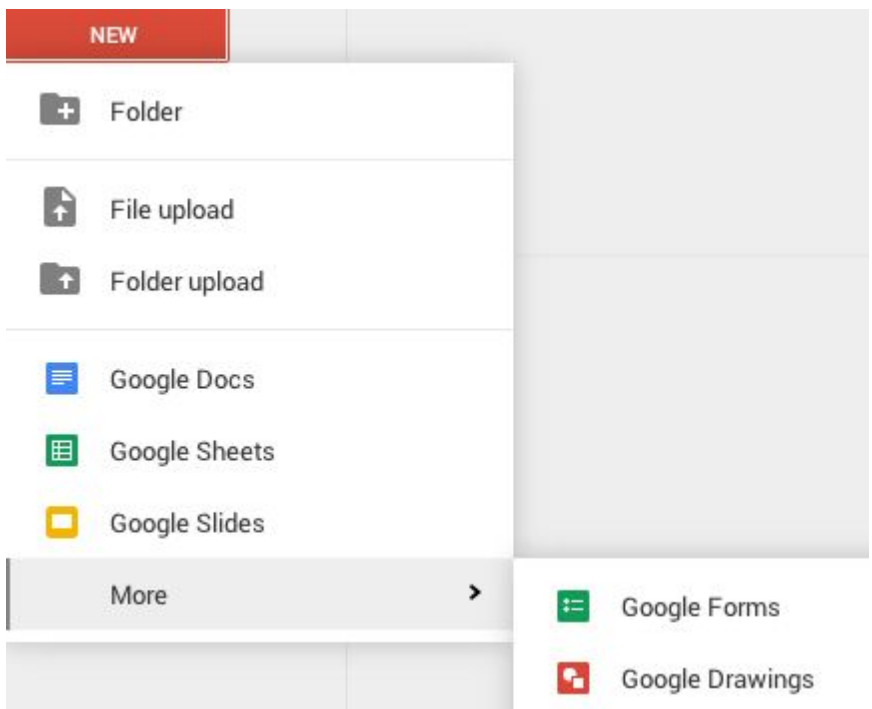

Je kunt eventueel ook een nieuwe tekening maken vanuit een bestaand document door naar **Bestand** > **Nieuw** > **Tekeningen** te gaan.

#### **Afbeeldingen aan je tekening toevoegen**

Ga als volgt te werk om een afbeelding in te voegen in je tekening:

1. Klik op **Invoegen** > **Afbeelding...** of klik op de knop **Afbeelding** op de werkbalk.

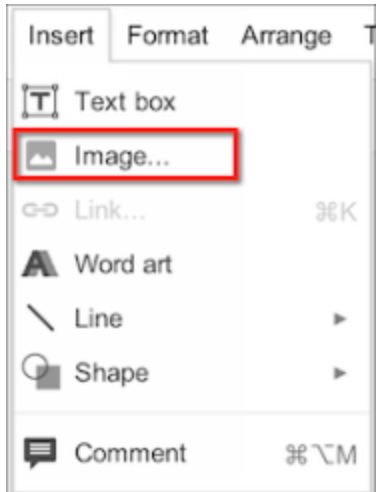

2. In het venster dat wordt weergegeven, kun je een van de volgende opties *kiezen*:

> ● Klik op **Uploaden** >**Sleep hier een afbeelding naartoe** of **Een afbeelding kiezen om te uploaden** > en blader naar de afbeelding.

● Klik op **Een foto nemen** om een foto met je webcam te nemen en deze in te voegen in de tekening.

● Klik op **Via URL** en plak het webadres van de afbeelding die je wilt invoegen in het vak.

● Klik op **Uw albums** voor toegang tot de afbeeldingsbestanden die je naar Picasa Webalbums en Google+ hebt geüpload. Meer informatie hierover vind je in het [Ondersteuningscentrum](https://support.google.com/picasa/answer/1321133?hl=en).

● Klik op **Google Drive** en de submappen om een afbeelding in te voegen uit je Google Drive-documenten.

- Klik op **Zoeken**.
	- $\circ$  Zoek Google-afbeeldingen op basis van een zoekwoord en klik op een afbeelding om deze te selecteren.

○ Klik op **Life** om in het afbeeldingenarchief van het tijdschrift Life te zoeken.

○ Klik op **Stockfoto's** om foto's in een gratis fotoarchief te zoeken.

Opmerking: Houd er rekening mee dat er specifieke [gebruiksrechten](http://docs.google.com/support/bin/answer.py?answer=179622) gelden voor het gebruik van afbeeldingen. Selecteer alleen afbeeldingen waarvan je hebt geverifieerd dat je ze legaal voor jouw beoogde context mag gebruiken. Voeg indien nodig de betreffende naamsvermelding toe.

3. Maak een keuze en klik op **Selecteren**.

Nadat je de afbeelding hebt ingevoegd in je tekening, kun je krabbels, vormen, lijnen, pijlen en tekstvakken over de afbeelding tekenen en objecten verplaatsen door op **Sorteren** > **Volgorde** te klikken.

# **Les 3: Afbeeldingen in Google Tekeningen opmaken en aanpassen**

#### **Je tekeningen opmaken**

Nadat je vormen hebt ingevoegd, kun je deze opmaken met behulp van de knoppen op de werkbalk. Wanneer je een vorm selecteert, worden de knoppen 'Opvulkleur', 'Lijnkleur', 'Lijngewicht' en 'Lijnstreepje' weergegeven.

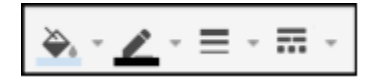

Hier volgen enkele manieren om je tekeningen op te maken:

- De kleur van een vorm aanpassen: selecteer het item dat je wilt inkleuren > klik op de knop **Opvulkleur** en kies de kleur die je wilt gebruiken.
- De transparantie verhogen of verlagen: selecteer **Opvukleur** > **Aangepast...** en sleep de transparantiekiezer rechts van het menu. Sleep omlaag voor meer transparantie en omhoog voor minder transparantie.

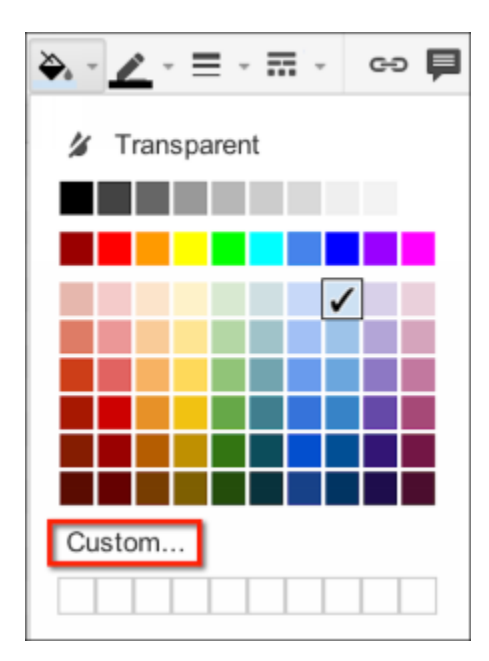

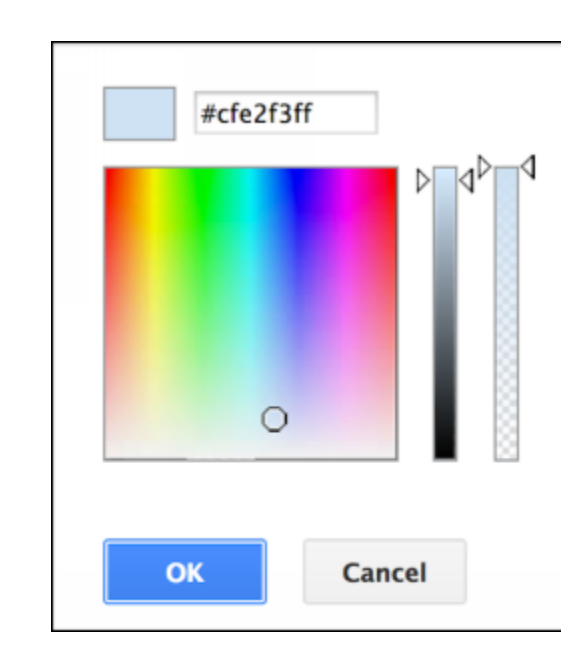

● De achtergrondkleur van je tekening aanpassen: klik zonder een object te selecteren met de rechtermuisknop op je canvas > selecteer **Achtergrond** > kies je kleur.

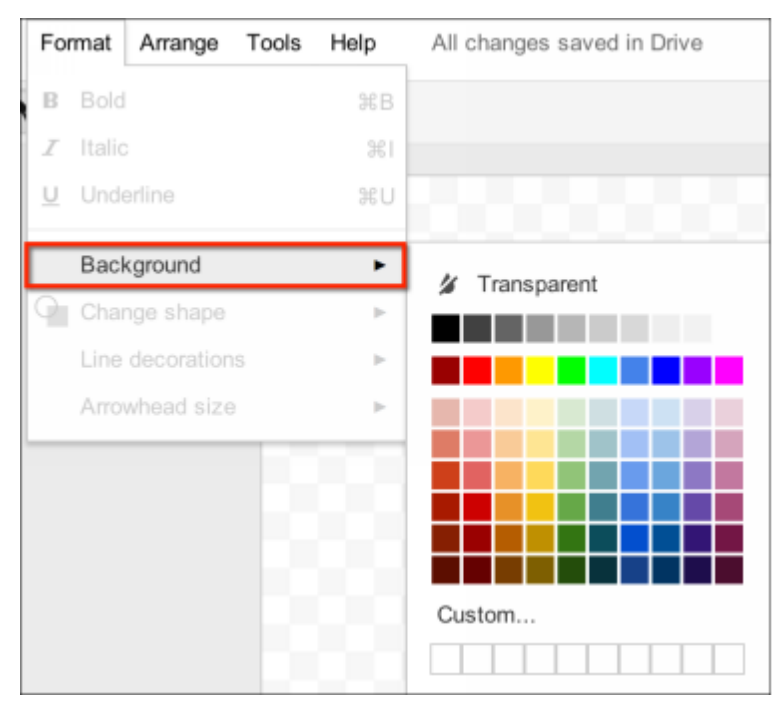

- De randkleur van een vorm wijzigen: klik op de knop **Lijnkleur** . Je kunt ook de randdikte van een vorm wijzigen door op de knop **Lijngewicht** te klikken.
- De randstijl van een vorm wijzigen: klik op de knop **Lijnstreepje** en selecteer de gewenste stijl van de rand. Je kunt de rand ook volledig verbergen door **Lijnkleur** te selecteren en de rand **'Transparant' te maken.**

#### **Tekst in tekeningen gebruiken**

Je kunt op drie manieren tekst in je tekeningen invoegen: als tekstvak, in een vorm of als WordArt.

Tekstvakken invoegen:

- 1. Klik op de knop **Tekstvak** op de werkbalk of selecteer **Invoegen > Tekstvak**.
- 2. Klik op het canvas om een tekstvak met een standaardgrootte te maken of sleep het tekstvak om het formaat te wijzigen.

3. Typ je tekst en druk op Enter zodat de tekst wordt weergegeven in het tekstvak. Je kunt de tekst wijzigen door te dubbelklikken op de vorm of door met de rechtermuisknop te klikken en Tekst bewerken... te selecteren.

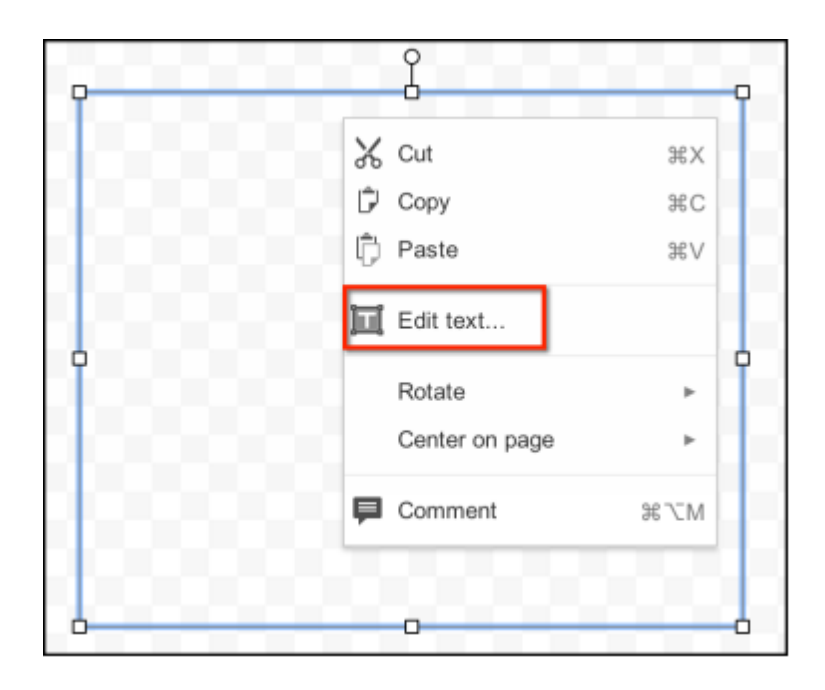

Je kunt tekstvakken op dezelfde manier opmaken als andere vormen. [Hier](http://docs.google.com/support/bin/answer.py?answer=141915) vind je meer ideeën.

Tekst toevoegen aan vormen:

1. Dubbelklik of klik met de rechtermuisknop op de vorm en selecteer **Tekst bewerken...**.

2. Voer je tekst in. Klik buiten de vorm, zodat de tekst wordt weergegeven in de vorm. Je kunt de tekst wijzigen door te dubbelklikken op de vorm of door met de rechtermuisknop te klikken en Tekst bewerken... te selecteren.

# **Succes!**